## **Early Childhood Education**

## **Early Childhood Education Grant FY24 Enterprise Application System (EAS) Manual**

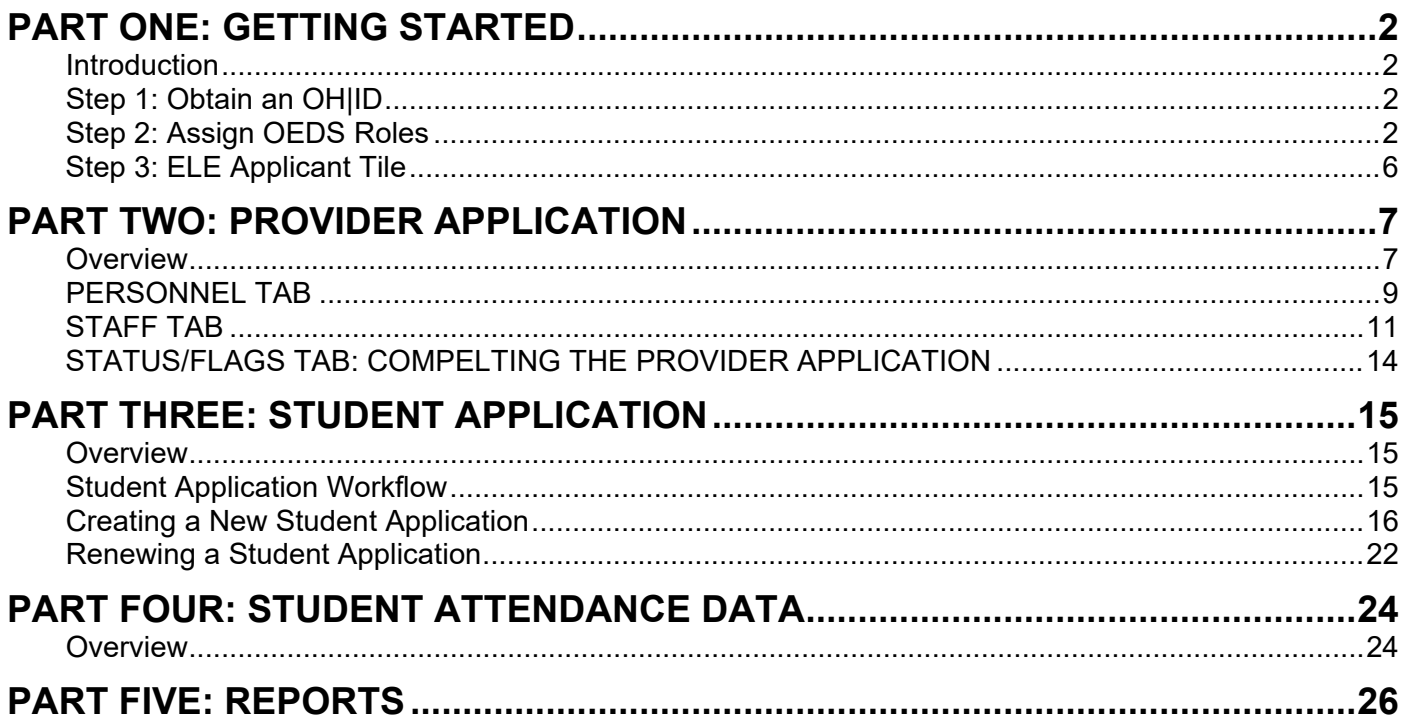

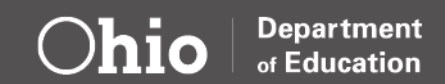

# <span id="page-1-0"></span>**Part One: Getting Started**

### <span id="page-1-1"></span>**INTRODUCTION**

The Enterprise Application System (EAS) manages the Early Childhood Education Grant data. The EAS is a grants application and verification system that includes the Provider Application and Student Applications. The Provider Application contains program administrator information and roles, as well as staff data. Student Applications contain information regarding the student profile and attendance. Access to EAS requires an OH|ID account, application, the proper role in the Ohio Educational Directory System (OEDS), and a completed request for the Early Learning Education Provider tile. The EAS system is open July 1 and closes June 30 of each grant period.

### <span id="page-1-2"></span>**STEP 1: OBTAIN AN OH|ID**

Staff responsible for entering information about the program, teacher, and student data must have an OH|ID account. The OH|ID portal is an identity solution from the InnovateOhio Platform. The goal of OH|ID is to create one simple and secure location for all Ohio citizens to access information and conduct business with the State of Ohio. Through OH|ID, Ohio Department of Education users can access the Department of Education and other statewide applications more securely and streamlined. Through OH|ID, Ohio Department of Education users can access Department of Education and other statewide applications in a more secure, streamlined way.

The [OH|ID-Account-Creation-Job-Aid](https://education.ohio.gov/getattachment/Topics/Department-of-Education-OH-ID-Portal-Help/OHID-Job-Aid_Account-Creation.pdf.aspx?lang=en-US) provides step by step directions on creating a new OH|ID and Department of Education Profile. Staff must link their OH|ID account to Department of Education to view ECE Grant applications. Visit Department of Education OHIID Portal Help for additional information.

## <span id="page-1-3"></span>**STEP 2: ASSIGN OEDS ROLES**

The EAS application can be used once individuals have been assigned specific roles in OEDS and should begin by assigning the OEDS Administrator. The OEDS Administrator will be responsible for assigning roles to other program staff. Contact Megan.Shuler@education.ohio.gov for information on establishing or changing an OEDS Administrator.

The OEDS Administrator must also assign the Data Entry- Early Childhood Education Role to enter program data in EAS. Below is a step-by-step guide to assigning roles in OEDS.

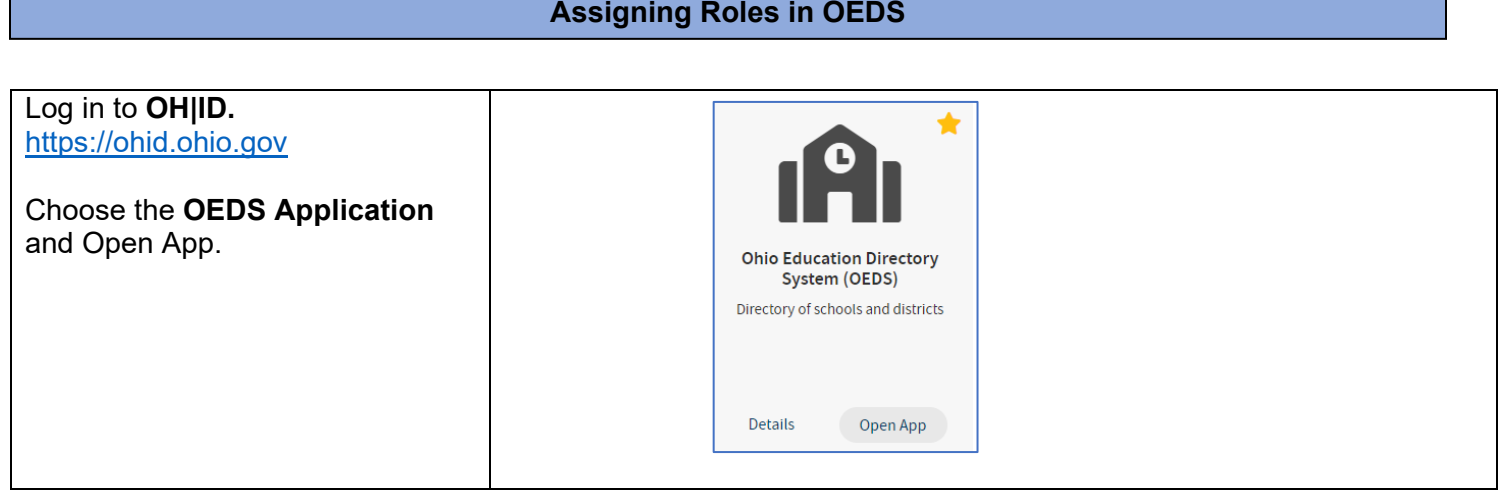

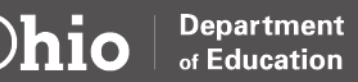

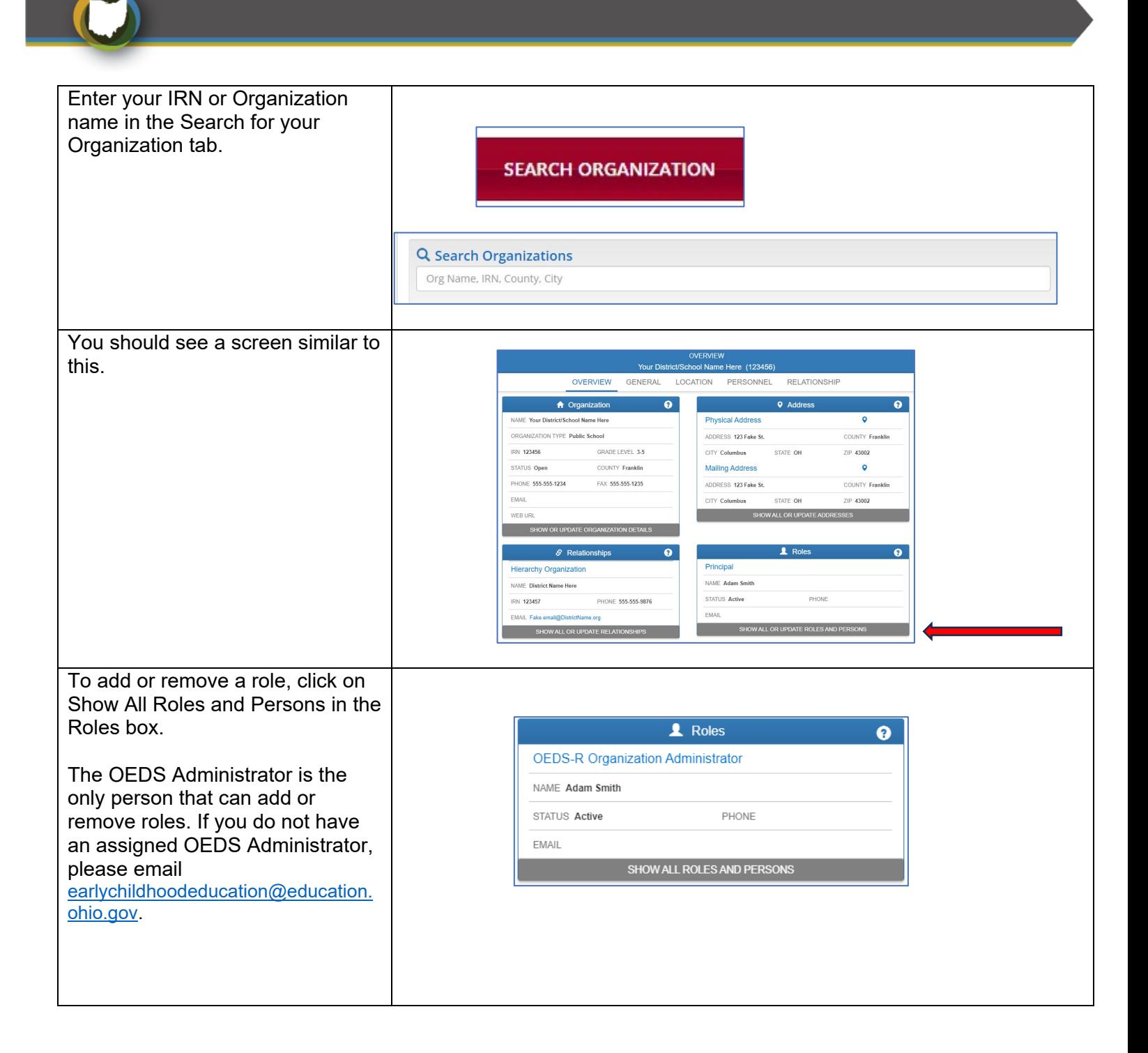

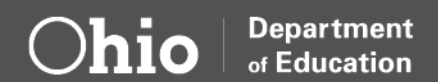

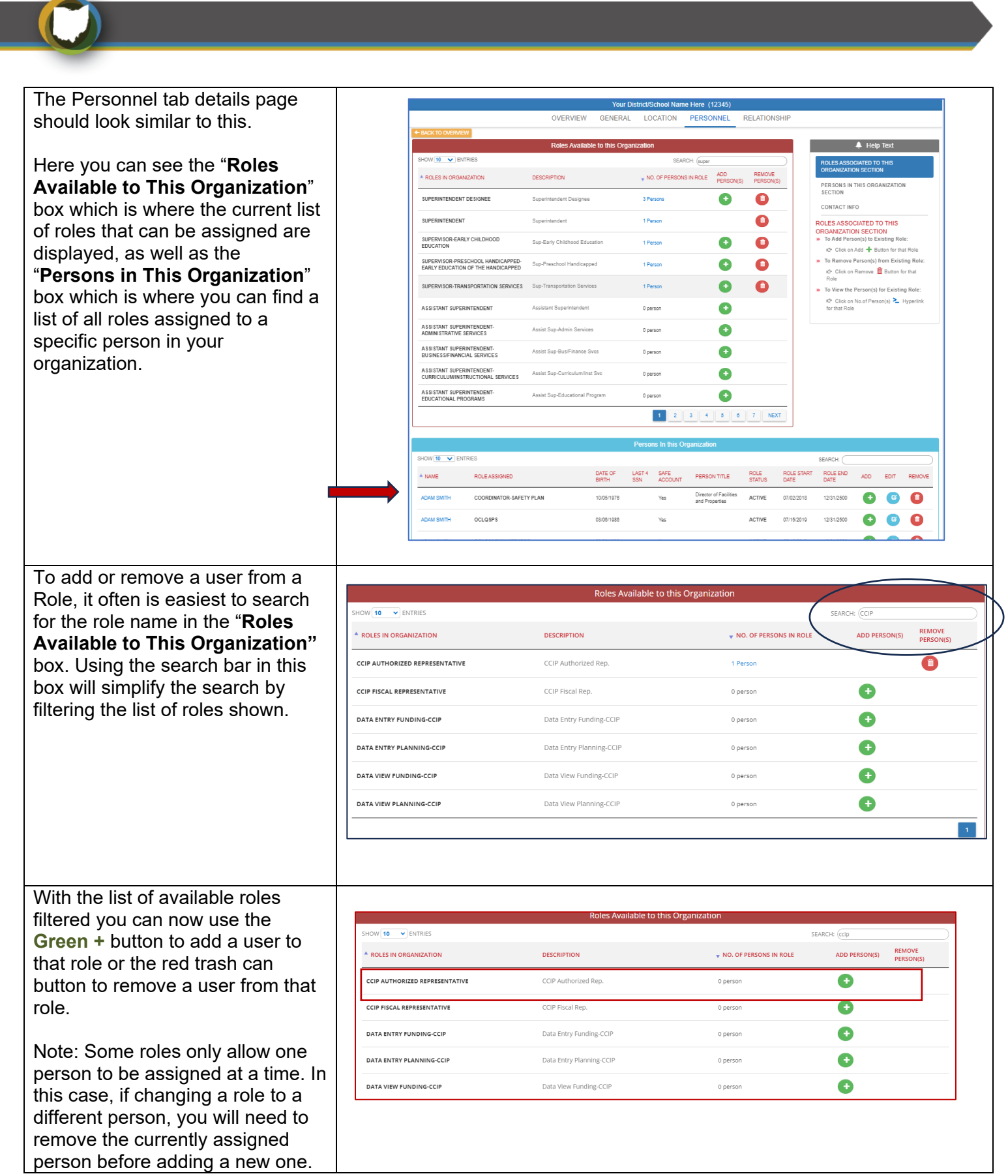

**Department**<br>of Education

Ohio

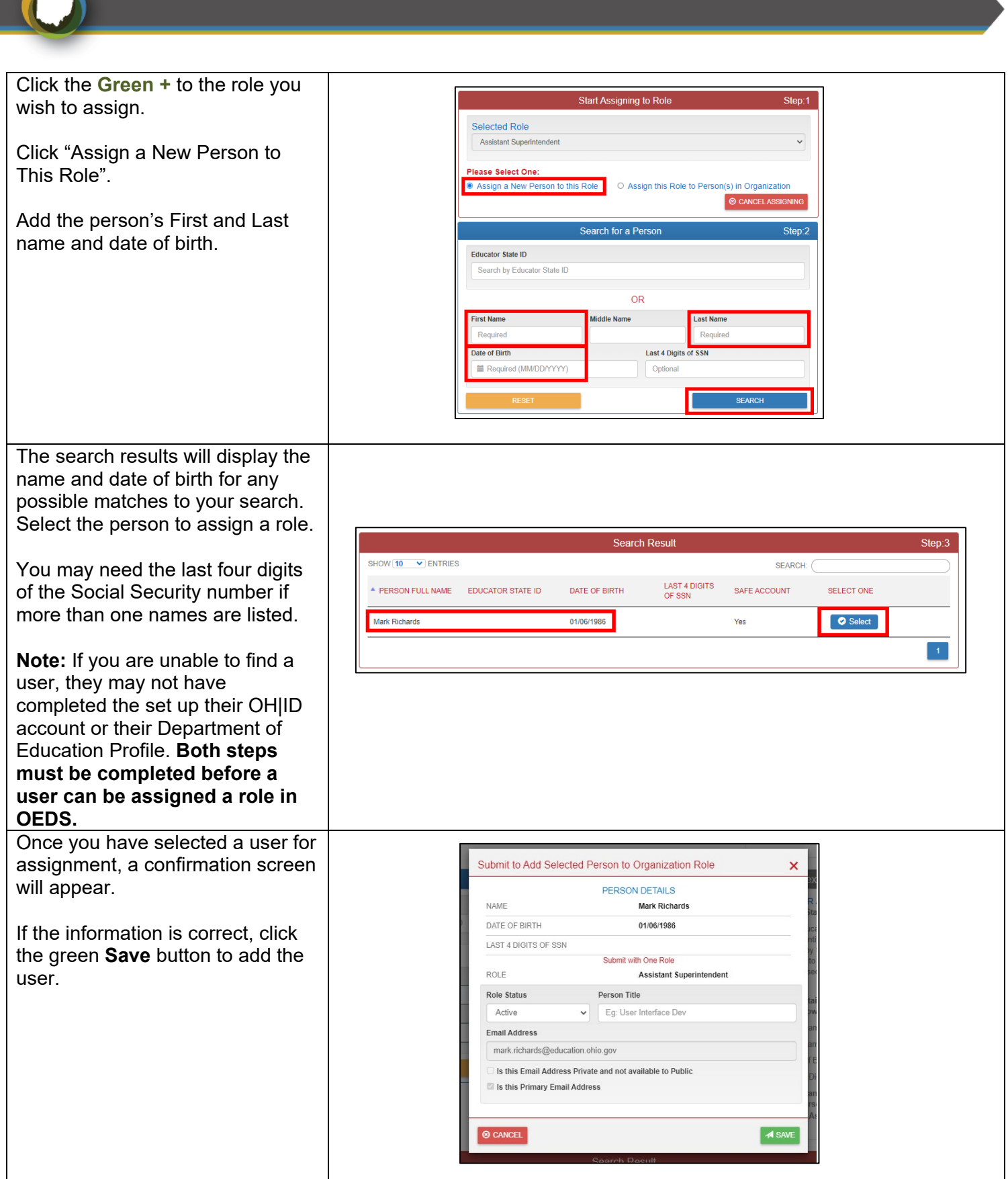

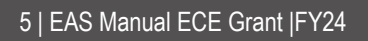

z

т

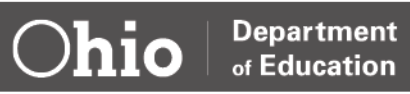

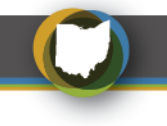

### <span id="page-5-0"></span>**STEP 3: ELE APPLICANT TILE**

Once a staff's OH|ID is established and role added to OEDS, the staff will need to request the ELE Provider Application tile. The ELE tile request will allow the staff to have the EAS application on their OH|ID account. When requesting access, please provide the program name and 10-digit ECE Grantee IRN, staff name, and a role in the Organization. Entering any data into EAS will only be possible once approval has been received from an ECE team member.

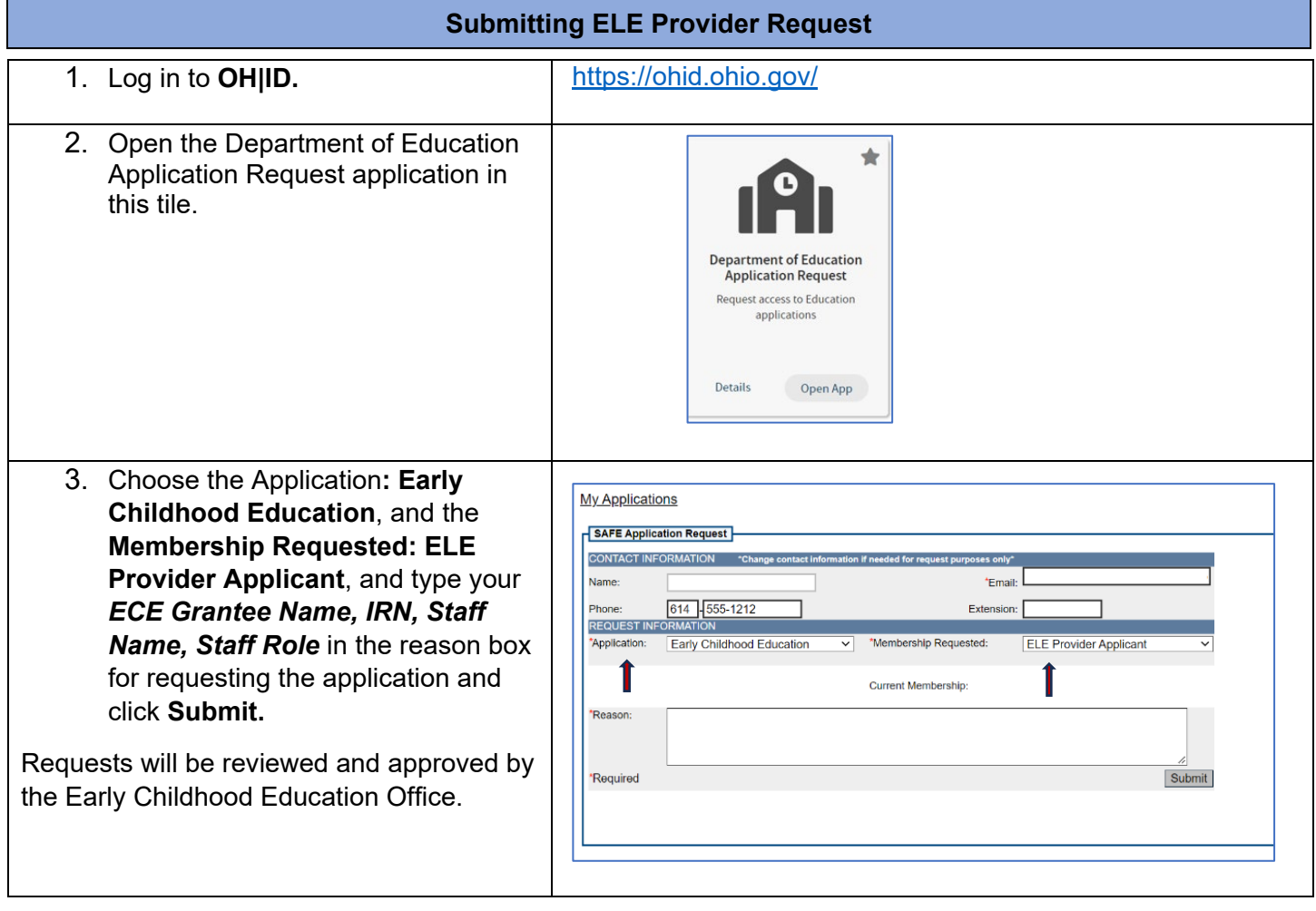

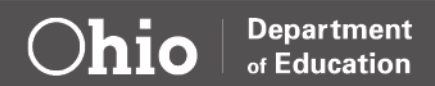

## <span id="page-6-0"></span>**Part Two: Provider Application**

#### <span id="page-6-1"></span>**OVERVIEW**

Creating and submitting the Provider Application is the first task the OEDS administrator must complete at the beginning of each fiscal year. Provider Applications are due September 1 or within 30 days after initial award notification. Below is a step-by-step guide on creating or renewing a Provider Application for the new fiscal year.

#### **Special Notes on Provider Application**

- The OEDS administrator is the only role that has access to begin the Provider Application.
- The Personnel tab contains the staff associated with the roles for the ECE Grant. Personnel staff must have an OH|ID account before being added to the system.
- The Staff tab contains Lead Teacher information, and the teaching staff does not need an OH|ID account.
- Administrators should only be added as a Lead Teacher if they spend 50% or more-time teaching in the classroom.
- The Status/Flag is where the program will submit the Provider Application.

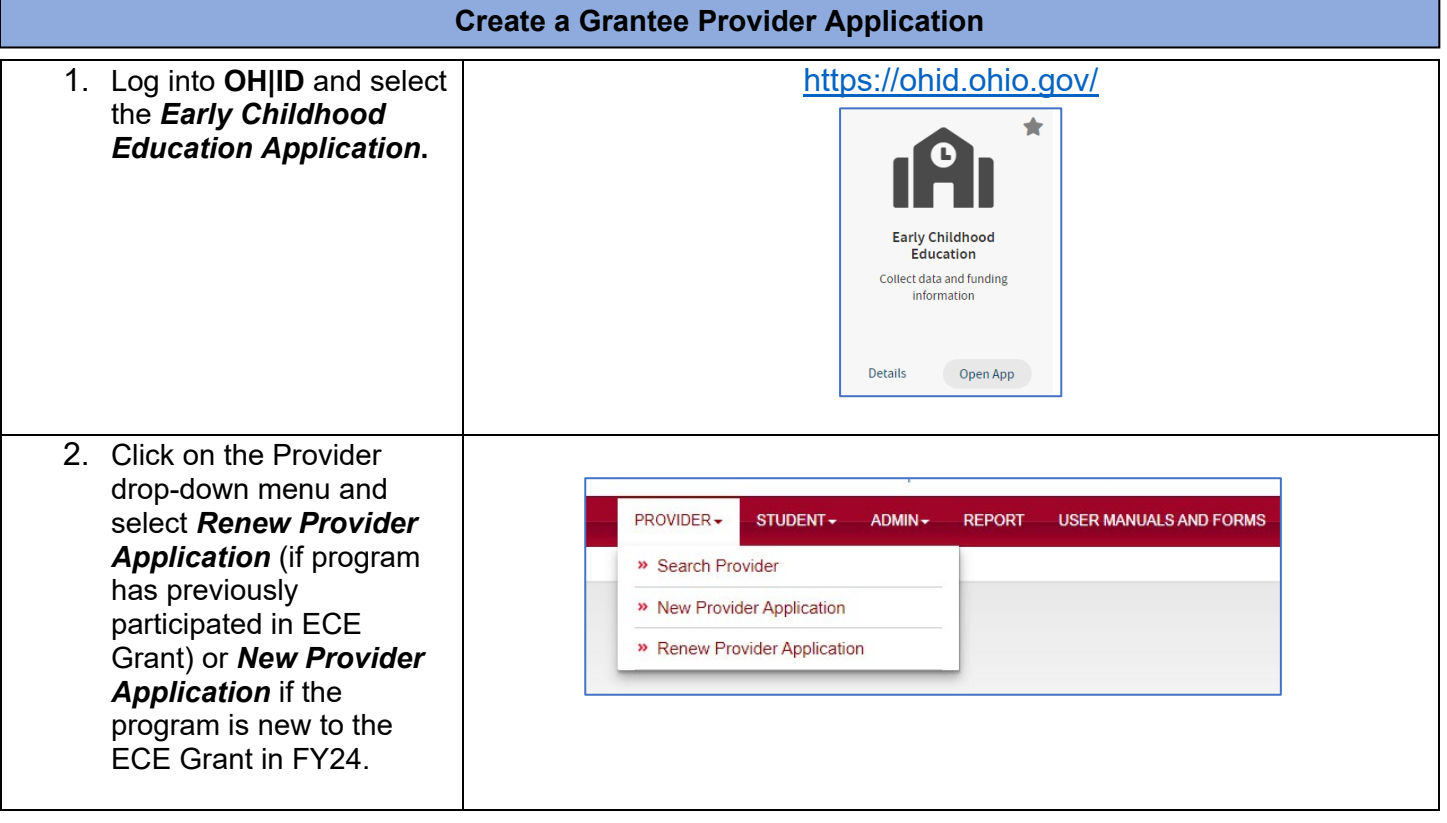

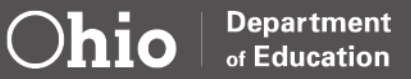

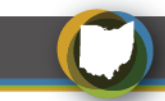

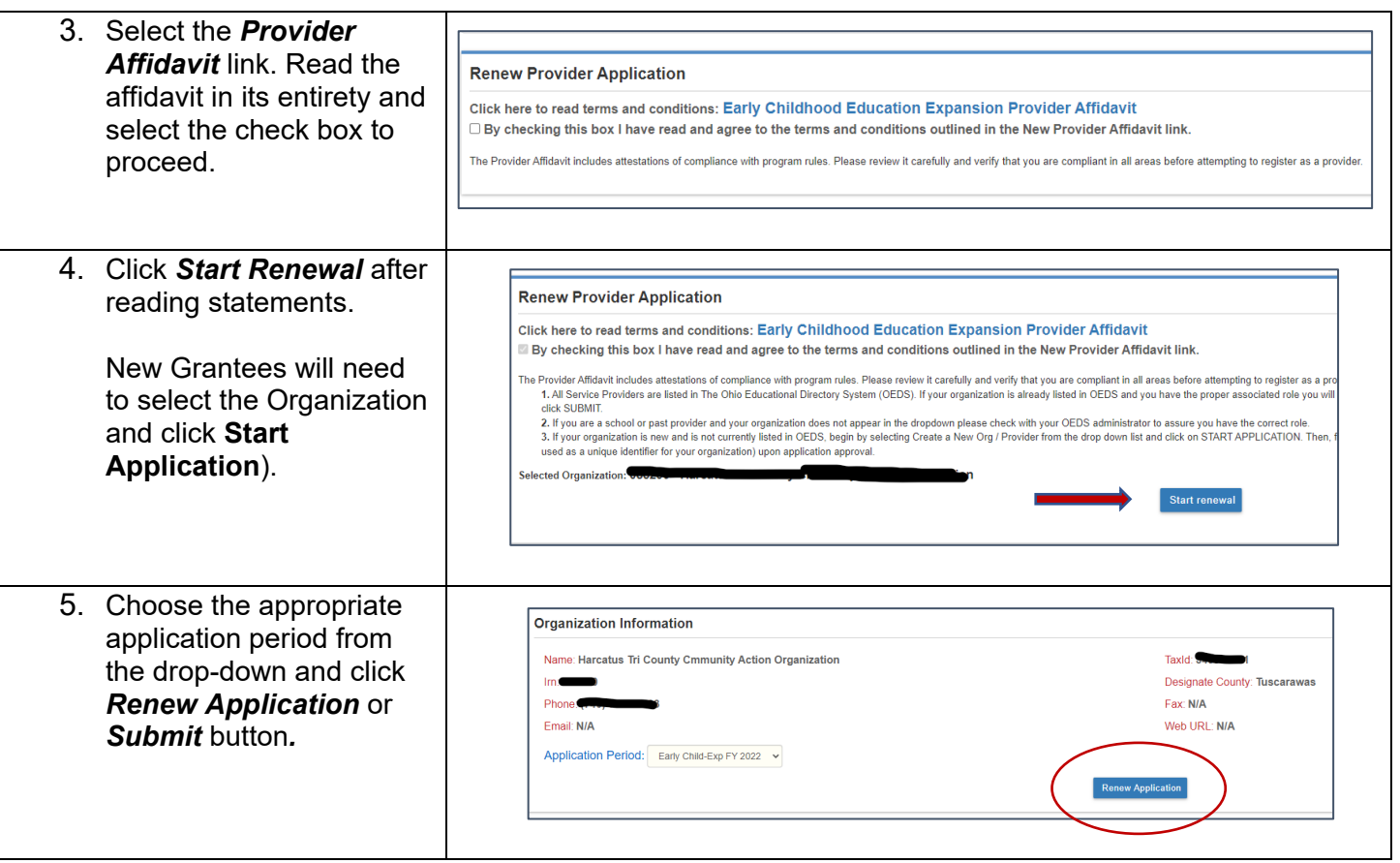

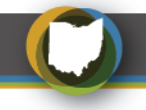

#### <span id="page-8-0"></span>**PERSONNEL TAB**

After an application has been created, the various tabs at the top of the screen will be utilized to complete the application before submission. The *Personnel Tab* contains all staff (non-teaching) who will enter and edit data into the system regarding the provider, teachers and/or student information. Associated roles that will need to be assigned in EAS are:

**OEDS Organization Administrator**: the OEDS Administrator can assign roles to other program staff within the CCIP, EMIS, and EAS systems.

**CCIP Authorized Representative**- a lead person with ultimate responsibility in an organization. This person approves the final Funding Application, Budget Revision Requests, and the Final Expenditure Report. The Superintendent is the equivalent to this role in a school district.

**CCIP Fiscal Representative**- the person in an organization responsible for fiscal matters. This person approves the Funding Application, Budget Revision Requests, Project Cash Requests, and the Final Expenditure Report. The Treasurer is the equivalent of this role in a school district.

**Data Entry- Early Childhood Education**- the person responsible for reporting child, teacher, and program data in EAS. Grantees should limit Data Entry -Early Childhood Education personnel to no more than six individuals.

#### **Special Notes for Personnel Staff**

- Before beginning, ensure those being entered in the Personnel tab already have OH|ID accounts.
- If only one person is entering all data (Provider and Student) for the Early Childhood Education Grants, that person will need to be assigned the roles of OEDS Administrator and Data Entry- Early Childhood Education. This combination will allow that person to perform all the required tasks in this system.
- Any roles associated with EAS should be updated in the Provider Application if changes occur during the grant year.

## **Adding Personnel and Assigning/Editing Role Assignments**1. Click the *Add* button to begin Personnel Staff **Status / Flags Comments** adding personnel associated Personnel with the Organization. O Add OR

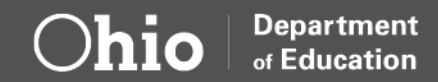

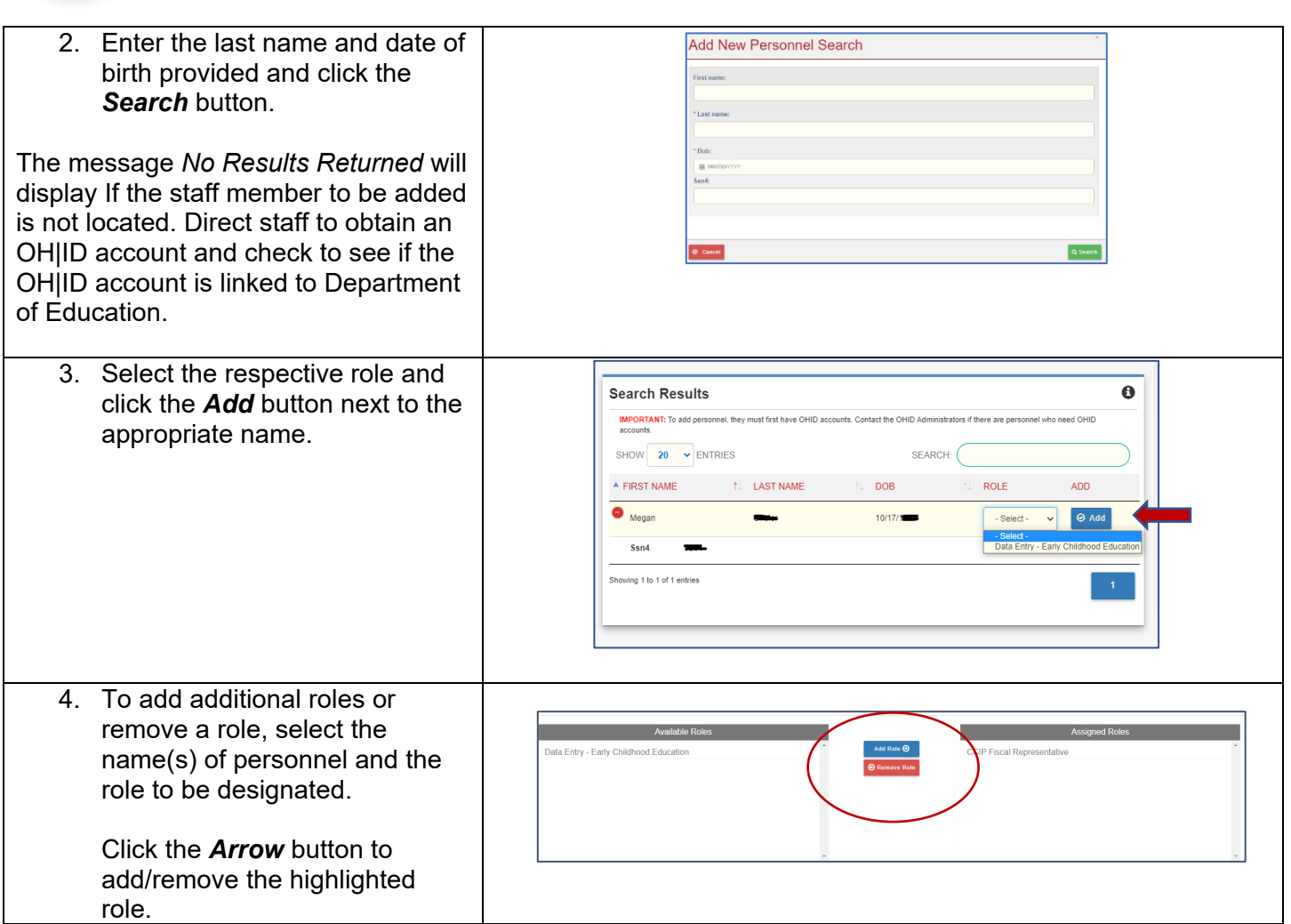

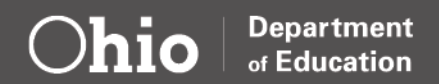

C

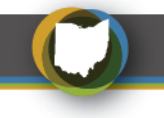

### <span id="page-10-0"></span>**STAFF TAB**

The Staff tab contains data about Lead Teachers who work with Early Childhood Education Grant-funded children. OH|ID accounts are not required for teaching staff, and Lead Teacher information is later connected to the students in their classroom. Updating any Lead Teacher changes in the EAS Provider Application is important if changes occur during the grant year.

#### **Special Notes for Teaching Staff**

- Administrators should only be added to the Staff tab if they serve 50% or more of their time teaching in the ECE Grant-funded classroom.
- A staff member's BCI date is optional for the application and can be skipped.
- Only Lead Teachers are needed in the EAS system, and Grantees do not need to add support professionals such as teaching aides.
- A degree must be added, including High School.

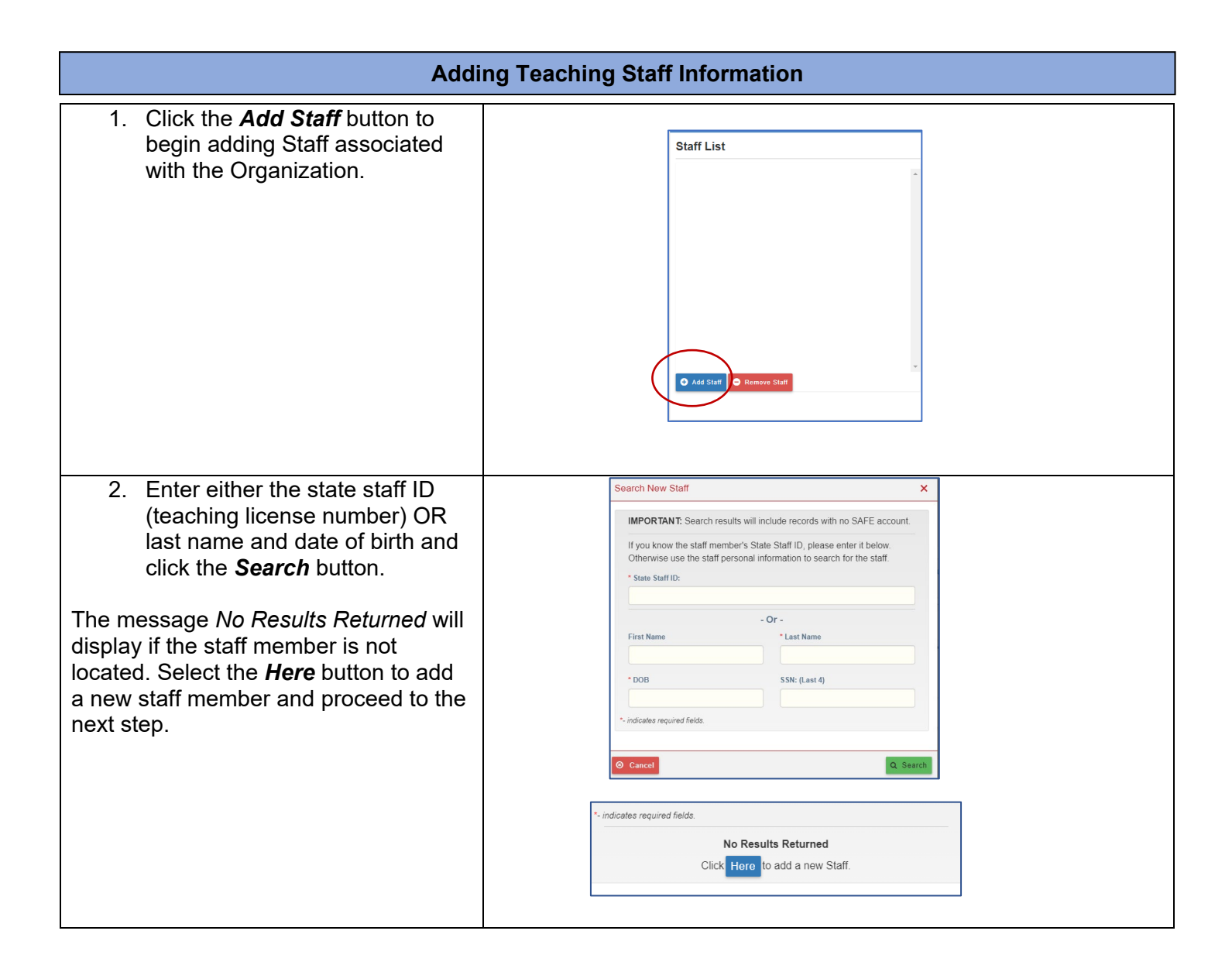

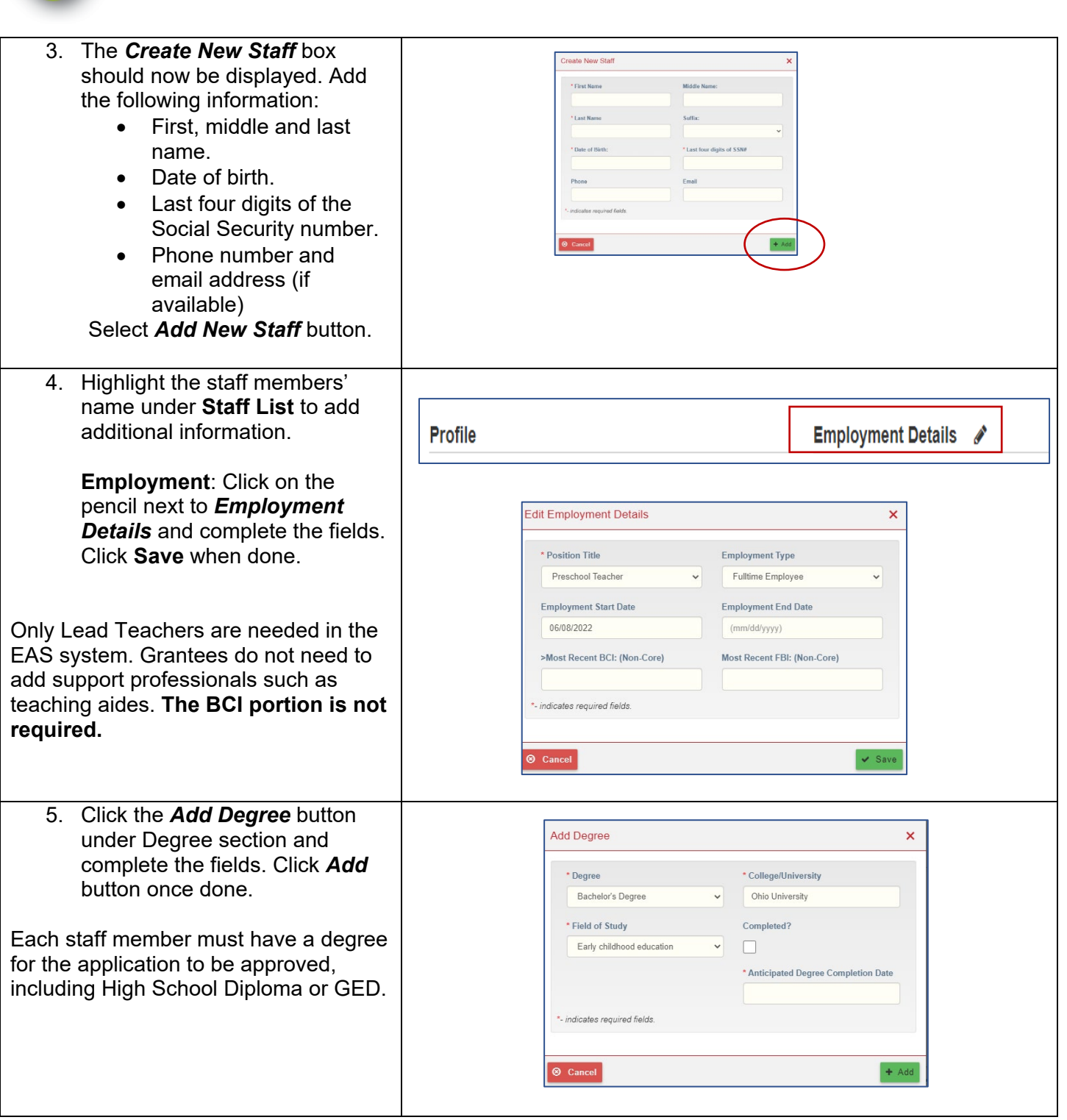

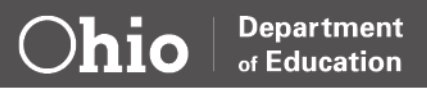

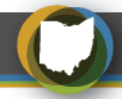

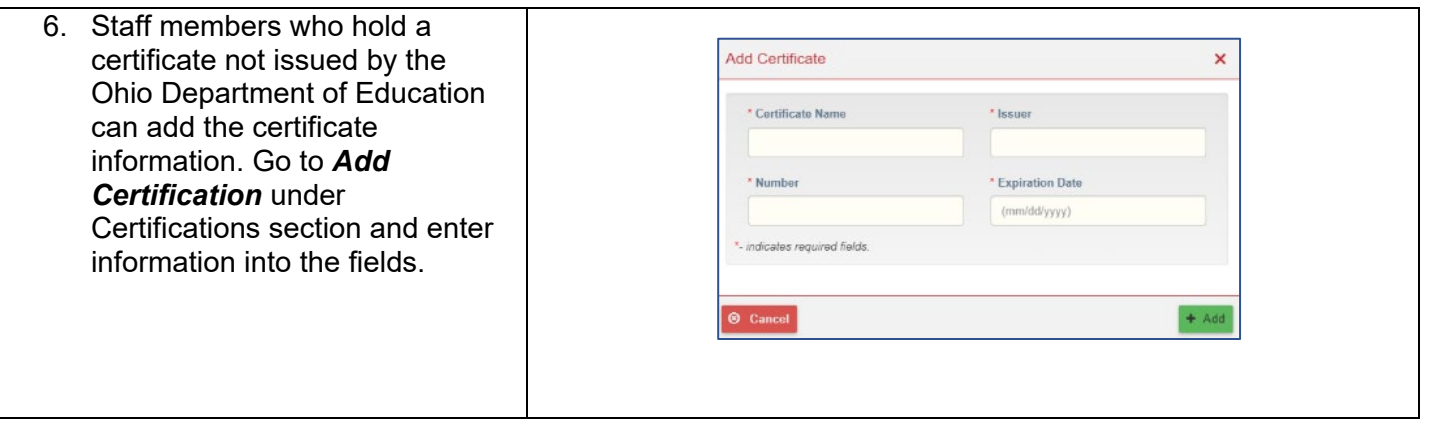

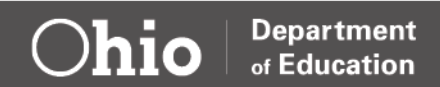

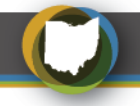

## <span id="page-13-0"></span>**STATUS/FLAGS TAB: COMPELTING THE PROVIDER APPLICATION**

The *Status/Flags Tab* contains status information and flags that warn of needed corrections to the application. Once all other sections of the application are complete, this tab also allows the application to be submitted to department staff.

An ECE team member will approve the provider application once submitted. The approval message will be sent to the email addresses connected to the OEDS Administrator.

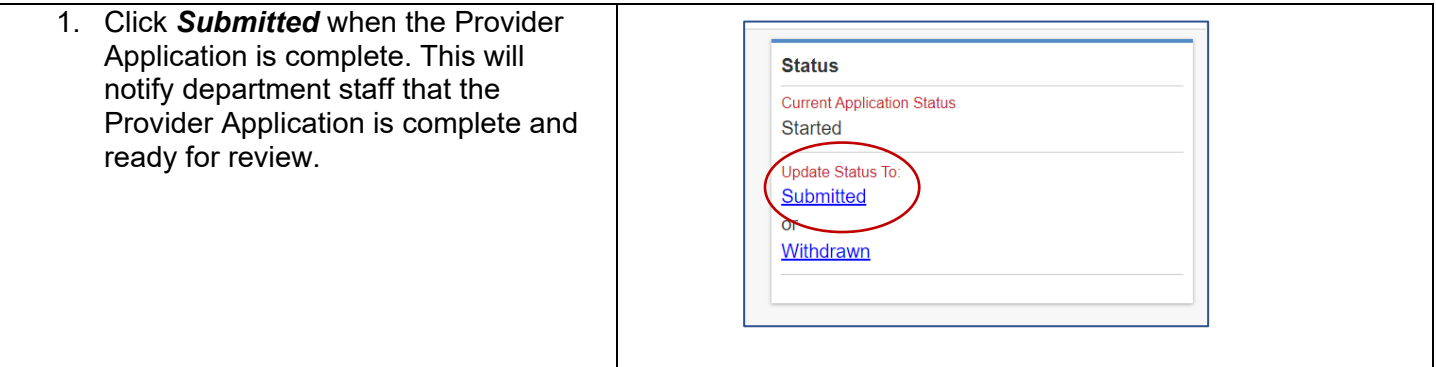

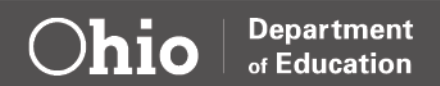

<span id="page-14-0"></span>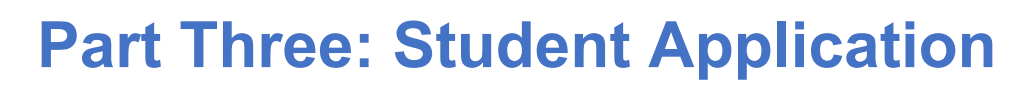

#### <span id="page-14-1"></span>**OVERVIEW**

Grantees can begin to create Student Applications once the Provider Application is submitted and approved. Student Applications serve two purposes. First, a Student Application allows a Statewide Student Identifier (SSID) to be created or matched. Second, the Student Application is where Grantees will record attendance, the staff connected to the student and demographic information. Student Applications must be submitted by September 30 or within 30 days of enrollment.

## <span id="page-14-2"></span>**STUDENT APPLICATION WORKFLOW**

#### **Student Application Status Definitions**

**Started:** The Grantee has started a Student Application but is still waiting to be ready to submit for approval. The Grantee is still gathering necessary data to submit.

**Submitted**: The Grantee has entered all information, uploaded the age verification documentation or age verification and has changed the status to Submitted on the status/flag tab. An ECE team member will review the application once it's moved to submitted status. Grantees can begin to serve a child as long as all required documentation is on file at the site location and can begin to record monthly attendance once in submitted status.

**Under Review:** An ECE team member has reviewed the Student Application, and it has been moved on to a third party to have an SSID assigned. Under Review means that all information is correct. Any changes to the student application cannot be made once moved to Under Review status. Contact Earlychildhoodeducation.ohio.gov if the student needs to be withdrawn or if the application information has changed.

**Eligible:** The Student Application has been assigned a SSID or an SSID matched. The student is now considered eligible for funding reimbursement. Attendance must be recorded monthly. Please note it can take a few weeks for the child to be eligible in the EAS system. *Grantees should not wait on the eligible status to begin providing services to a child as long as they have verified the child's age and determine the family meets the income guidelines, when applicable.*

**Correction Needed:** An ECE team member has reviewed the Student Application and there is an issue with the information provided. Grantees can review the Comments/History tab in the Student Application to review notes. Any comments or notes left in this area do NOT get emailed to the ECE team. Please email us questions or comments to Earlychildhoodeducation.ohio.gov.

**Not Eligible:** The information provided in the Student Application does not meet ECE Grant requirements. Grantees can view the Comments/History tab in the Student Application to review notes.

**Withdrawn**: Any student who never started, no longer attends, or has not attended a minimum of 50 hours, must be moved to withdrawn status. This can be done by the Grantee or an ECE team member depending on the status of the application. An application in started, submitted, correction needed, and eligible status can be changed to withdrawn by the Grantee. Grantees can also ask the ECE team to withdraw a Student Application by emailing Earlychildhoodeducation.ohio.gov. Please only include one data identifier in the email. (SSID or Child's Last Name, First Initial)

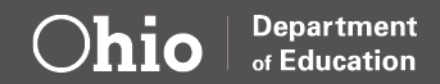

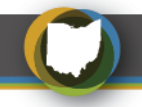

## <span id="page-15-0"></span>**CREATING A NEW STUDENT APPLICATION**

A Student Application must be created for all ECE Grant funded children. Grantees can follow the step-by-step directions listed below for a student new to their program. Follow the **Renewing a Student Application** instructions for any student that is returning for a second year of ECE Grant funding.

#### **Special Notes on Student Applications**

- Student information must match the age verification documentation. This includes the mother's name and the student's full middle name. Grantees should use the information on the age verification documentation and not the what the family provided on an enrollment application.
- Special characters in a student's name may delay or cause an error in assigning an SSID.
- ECE Grant funding does not require the Grantee to obtain a student's social security card. Do not upload social security cards. Uploading a social security card in the age verification documents will send a student application to correction needed status.
- The city of birth is not listed on Ohio birth certificates. Grantees should use "Ohio" as the city for any student that has an Ohio birth certificate.
- The enrollment date should be the day the child started, not the date of when the student application was created.
- It can take a few weeks for the child to be eligible in the EAS system. **Grantees should not wait on the eligible status to begin providing services to a child as long as they have verified the child's age and determine the family meets the income guidelines, when applicable.**

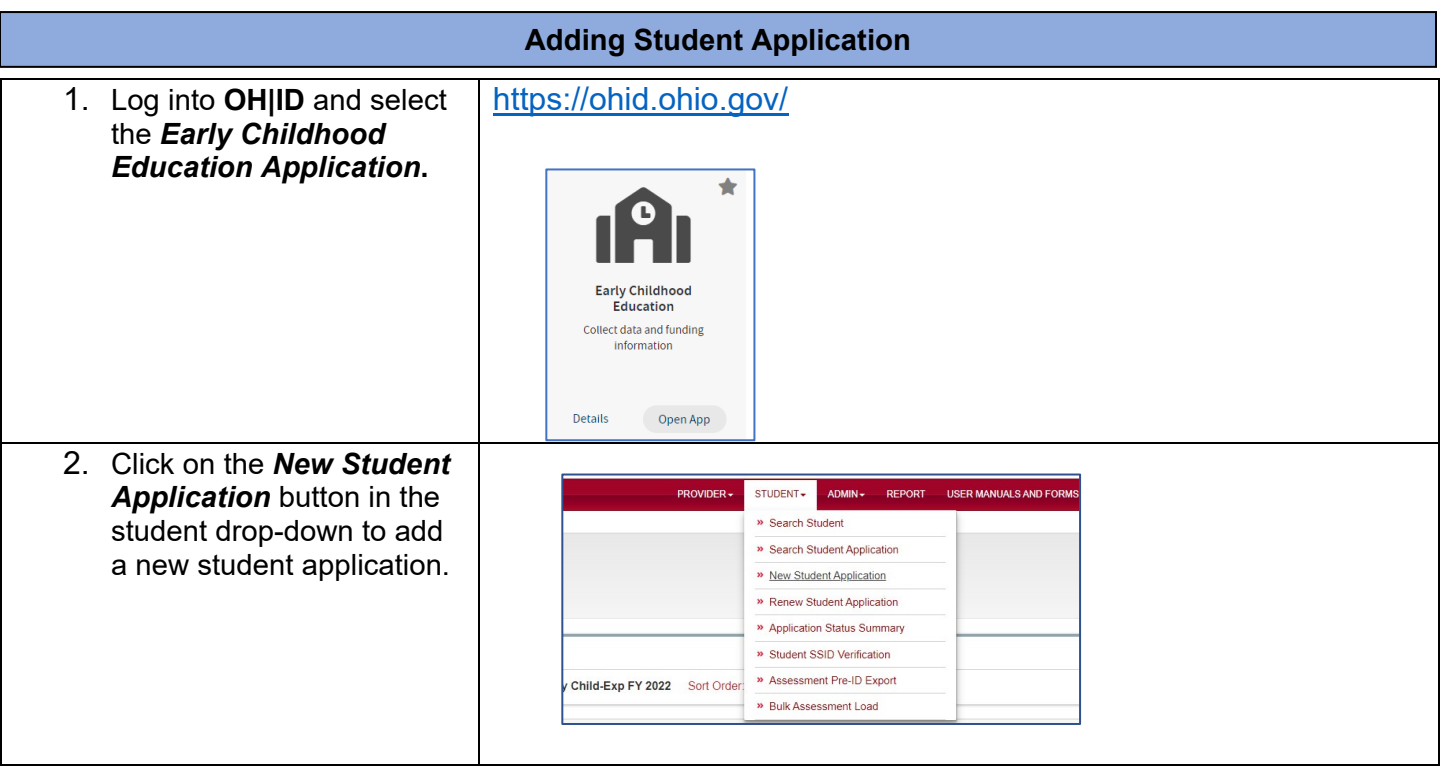

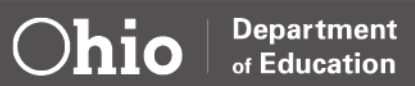

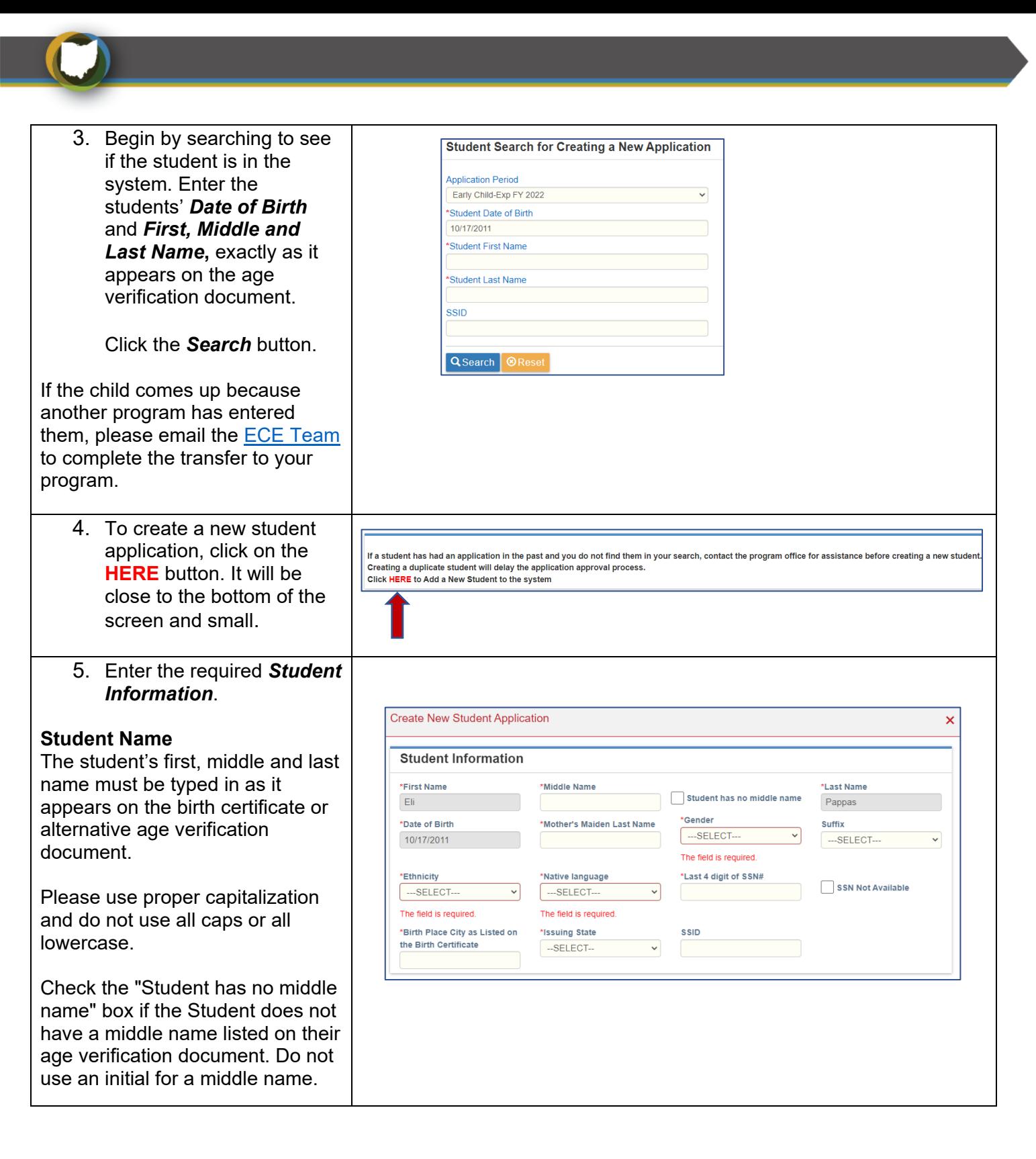

**Department** of Education

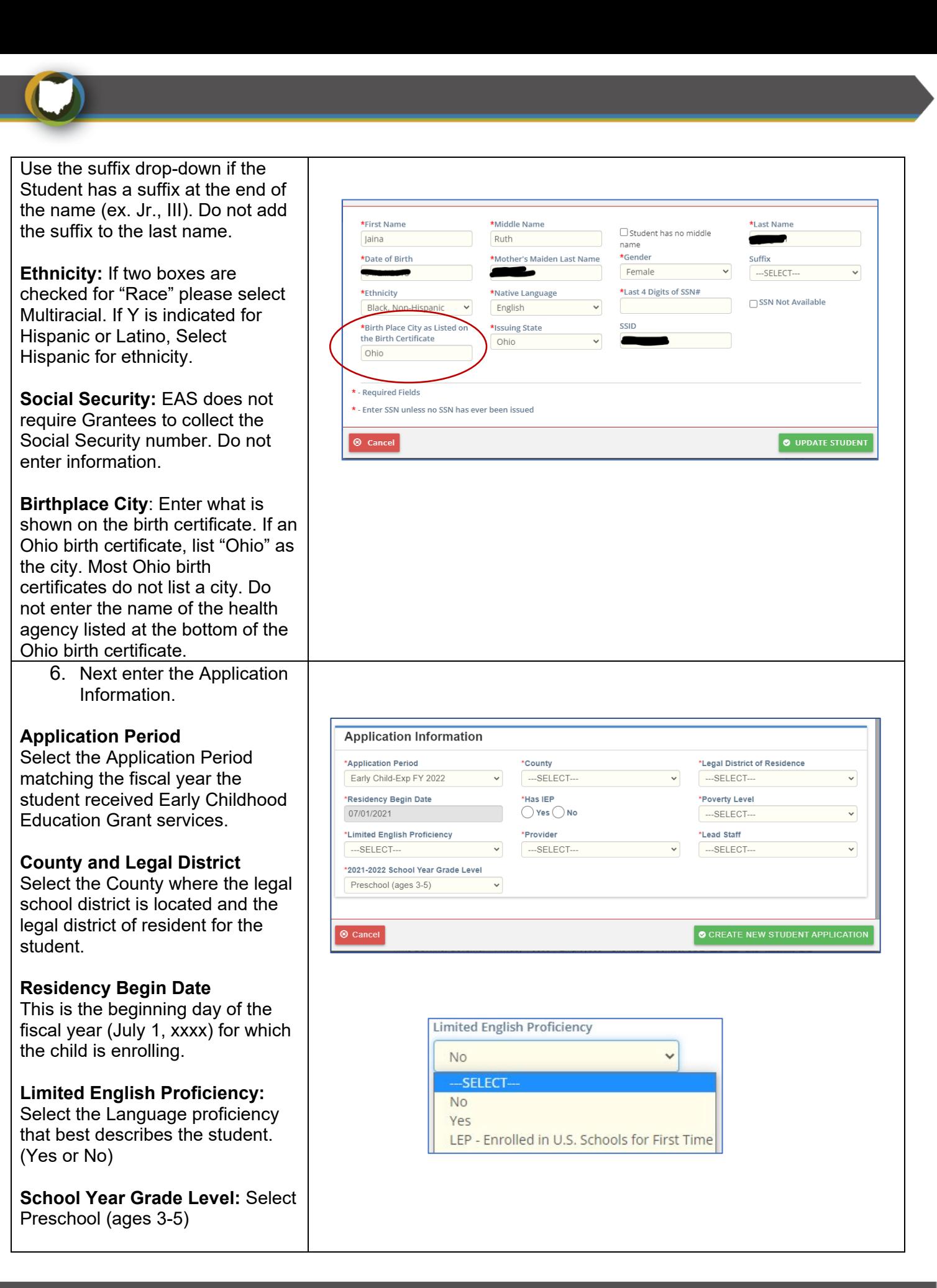

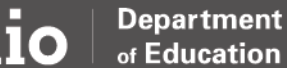

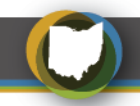

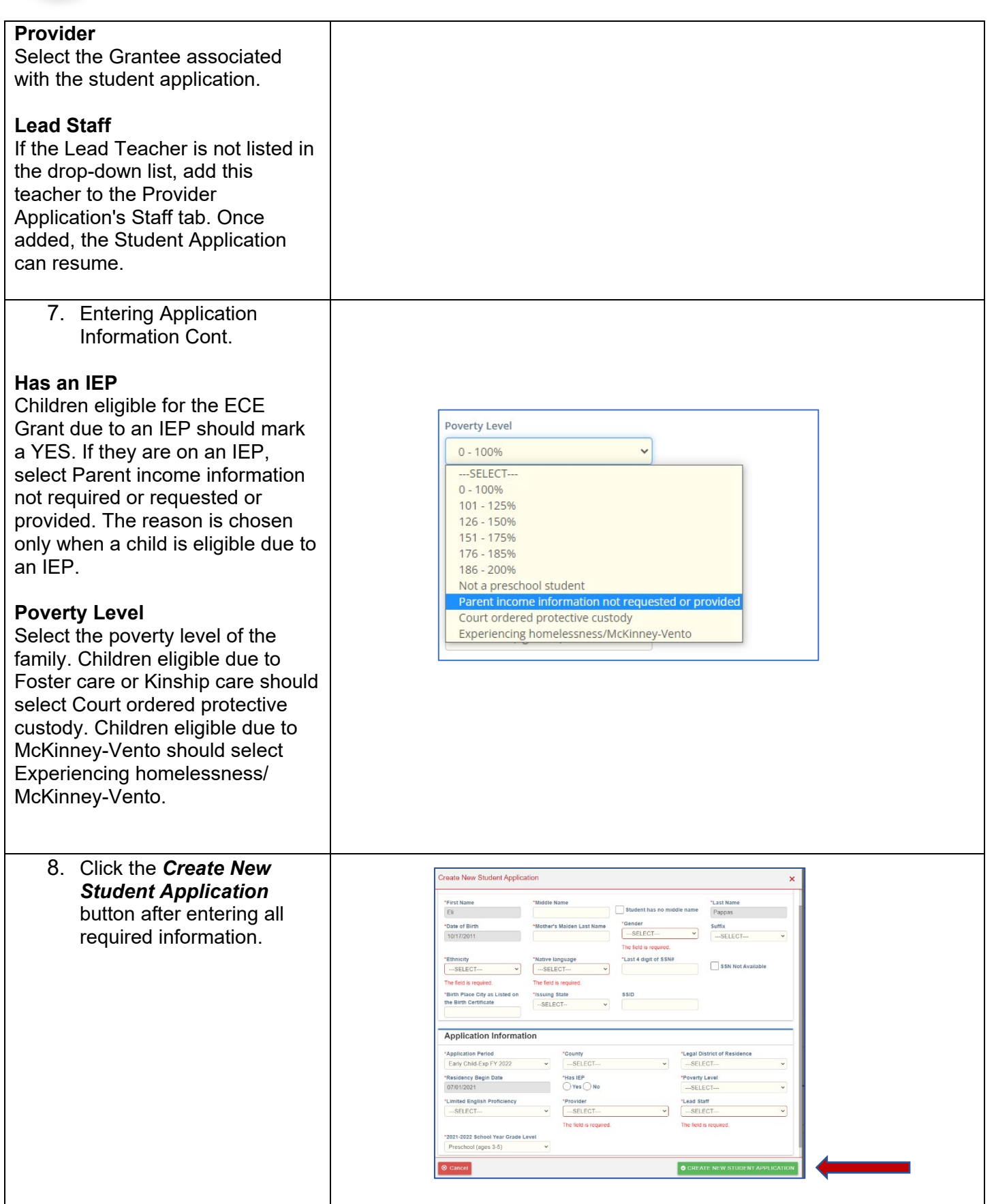

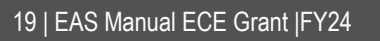

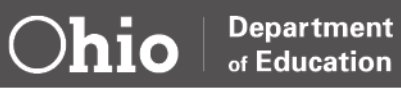

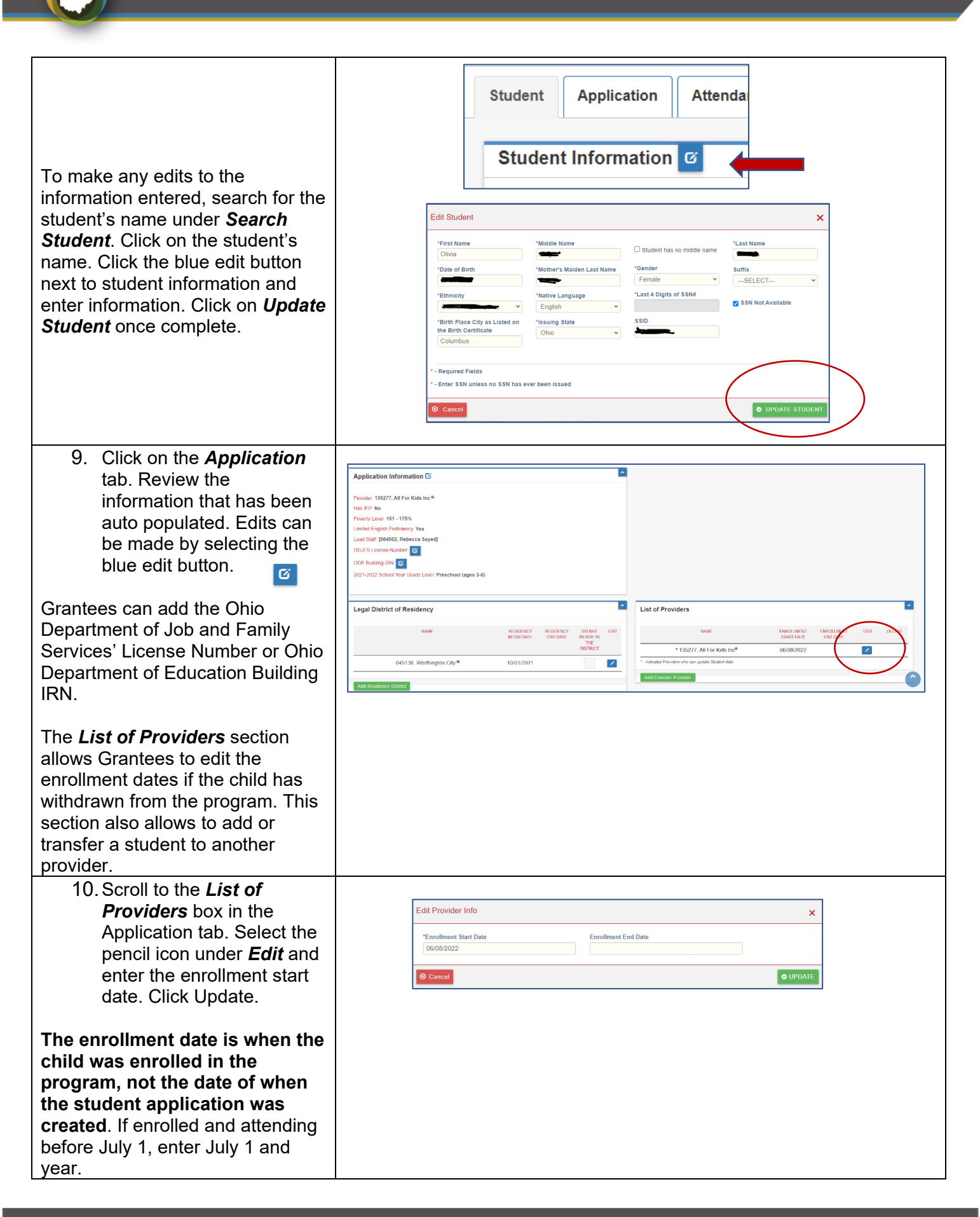

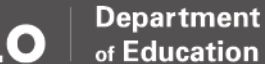

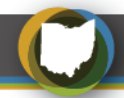

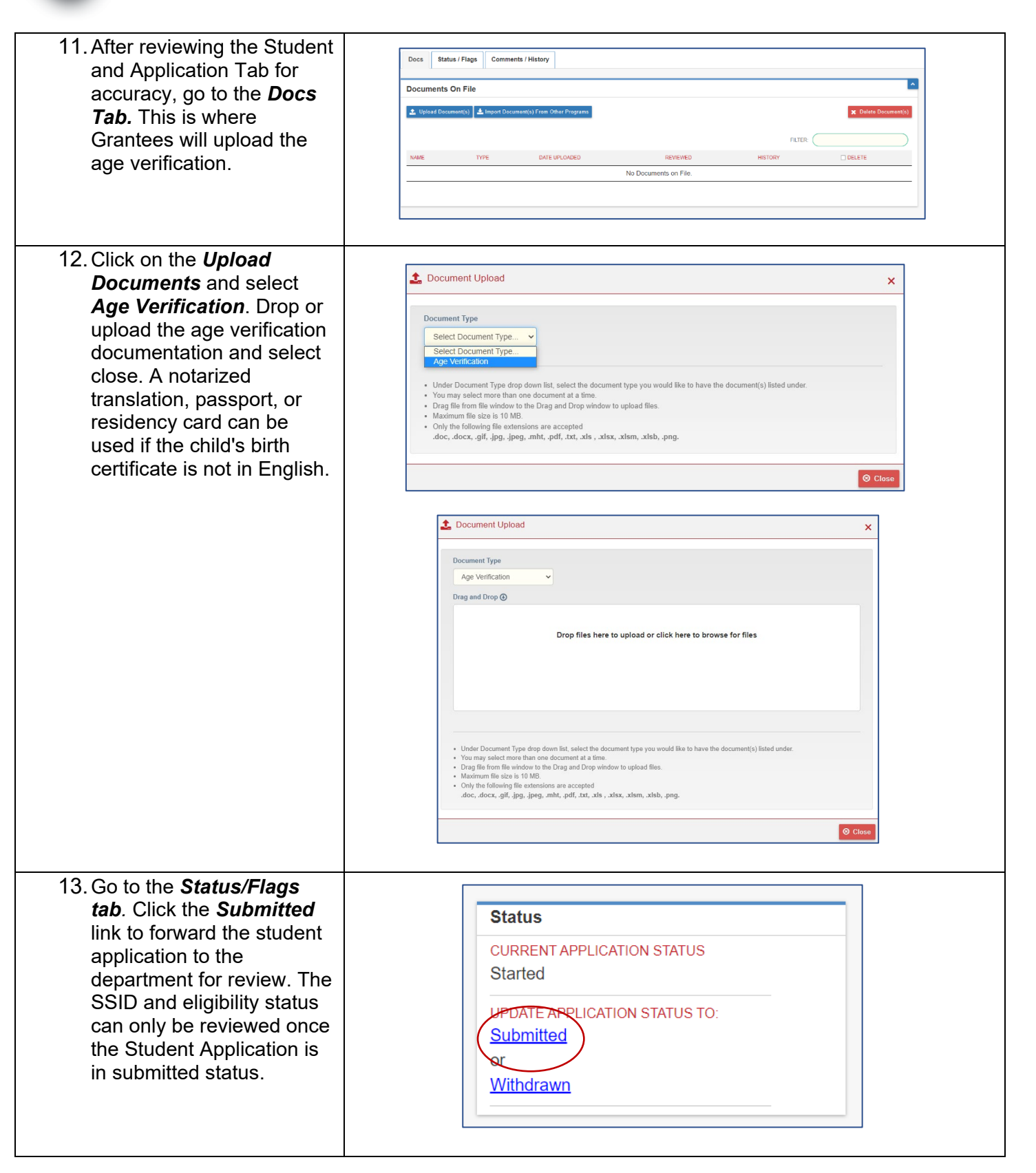

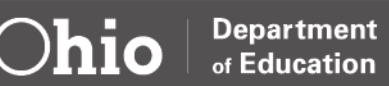

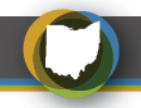

## <span id="page-21-0"></span>**RENEWING A STUDENT APPLICATION**

Students returning for a second year of funding can be renewed instead of starting a new Student Application. Renewed Student Applications must be in "eligible" status and have an assigned SSID.

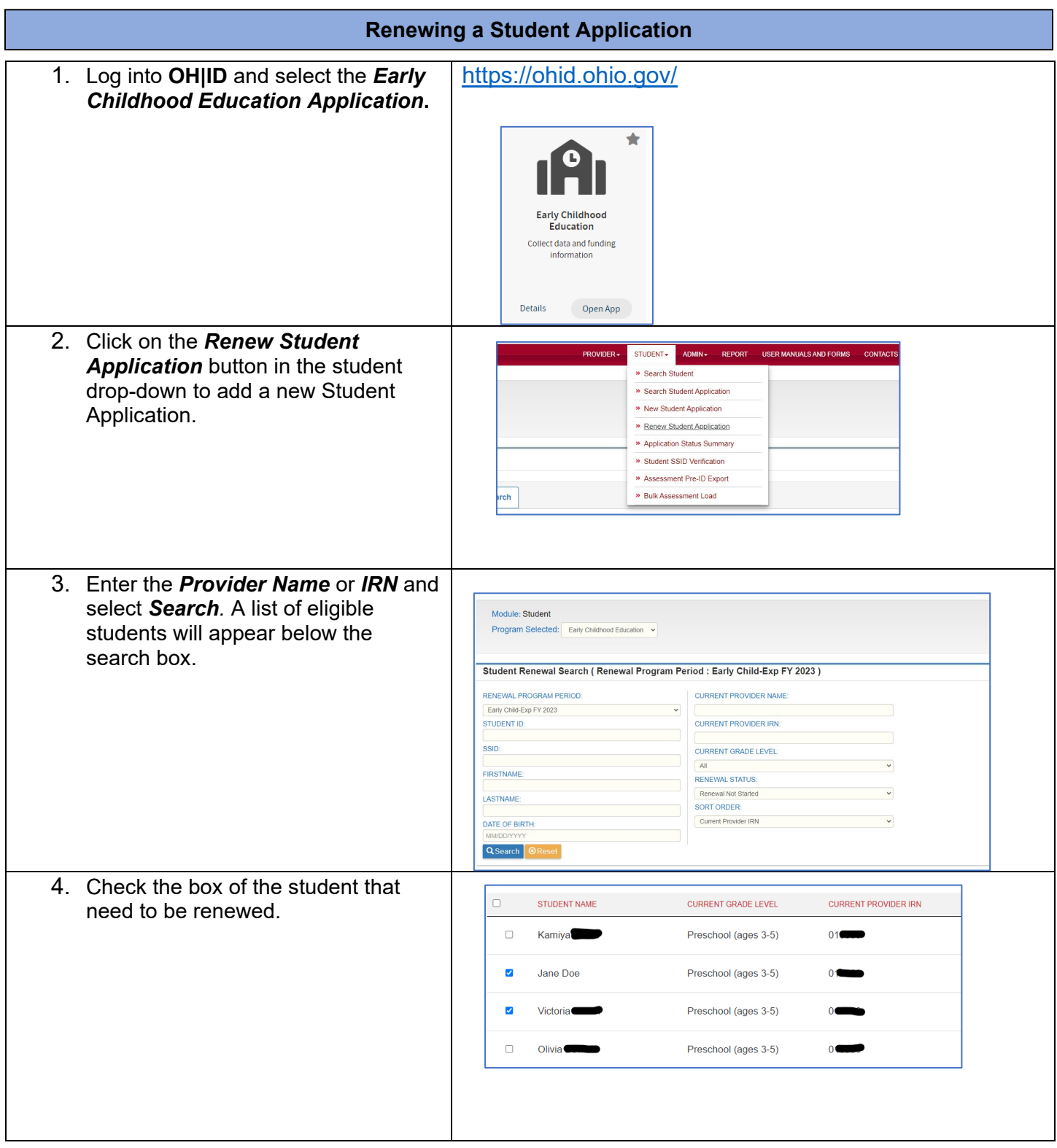

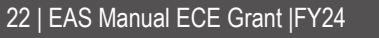

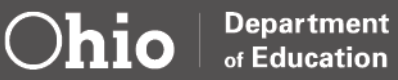

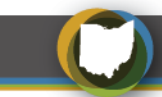

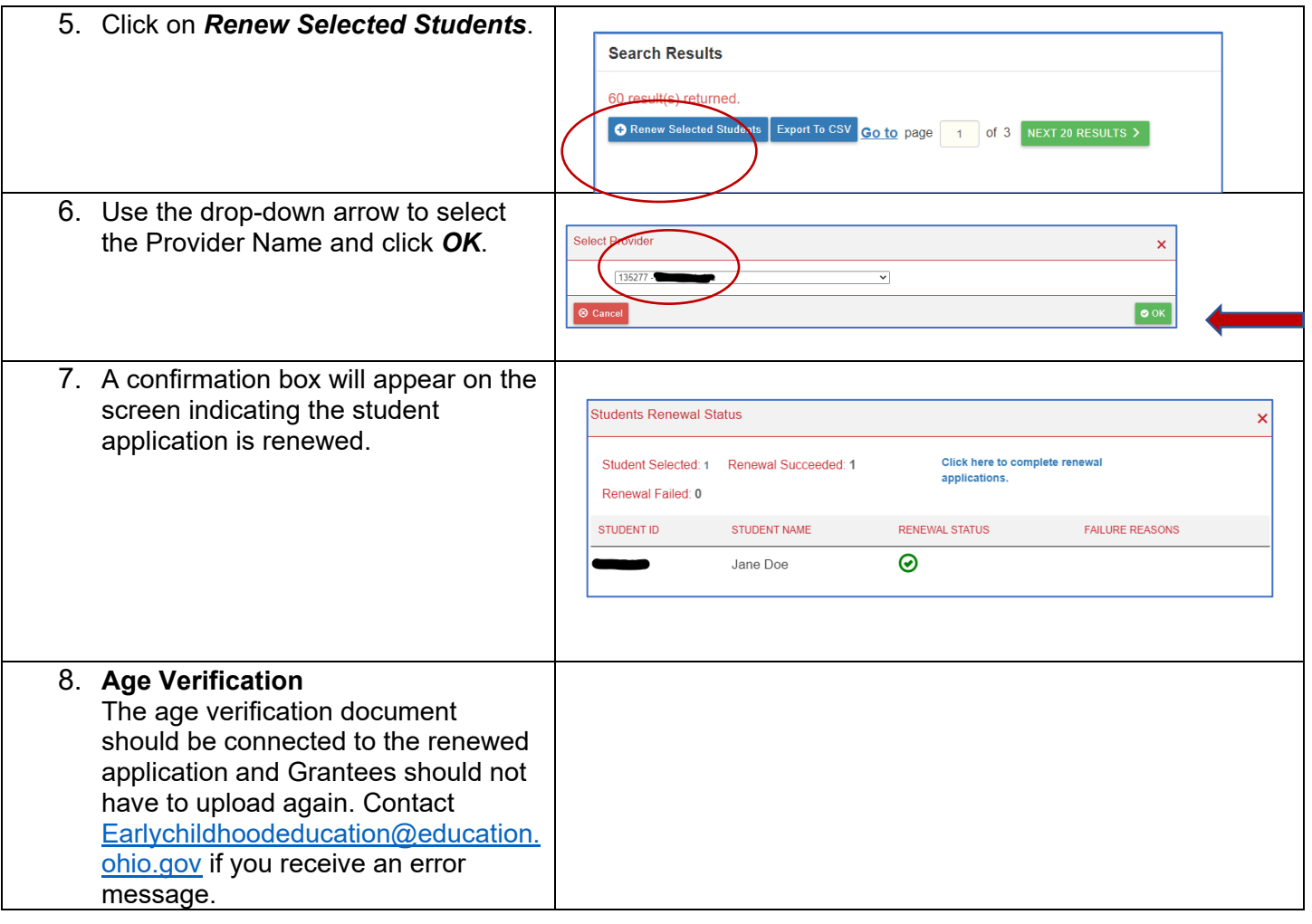

![](_page_22_Picture_2.jpeg)

## <span id="page-23-0"></span>**Part Four: Student Attendance Data**

### <span id="page-23-1"></span>**OVERVIEW**

ECE Grantees must provide and document a minimum of 12.5 hours of service per week, 455 total hours for the school year as defined in [Ohio Revised Code 3313.48.](https://codes.ohio.gov/ohio-revised-code/section-3313.48) The Grantee should develop a written schedule that details start/stop dates and the specific 12.5 hours per week funded by the ECE Grant. A program may serve children through a.m./p.m. or full-day/part-day options to meet the 12.5 hours per week. Grantees are required to record attendance hours in EAS each month.

#### **Special Notes on Attendance**

- Grantees can enter attendance to a Student Application in Submitted status and do not need to wait for the application to be in Eligible status.
- Attendance is recorded in hours and not days.
- Only record the ECE-funded hours (12.5 a week). Do not include additional hours the child is present through another funding source or time absorbed by the program.
- The entry field is available at the end of each month (Ex: February attendance entry fields will be available on the first day of March).
- The attendance is entered during the month the student began attending the provider location. The prior months can remain blank.

![](_page_23_Figure_9.jpeg)

![](_page_23_Picture_10.jpeg)

![](_page_23_Picture_11.jpeg)

![](_page_24_Picture_0.jpeg)

![](_page_24_Picture_79.jpeg)

![](_page_24_Picture_2.jpeg)

![](_page_25_Picture_0.jpeg)

## <span id="page-25-0"></span>**Part Five: Reports**

Grantees can pull two types of student application reports. These reports provide information on the status of the application, attendance hours and various demographics.

#### **Student Application Reports** <https://ohid.ohio.gov/> 1. Log into **OH|ID** and select the *Early Childhood Education Application***.** Open App 2. Go to the Student Application tab and click on the *Search Student*  ADMIN -**PROVIDER** STUDENT + **REPORT USER MANUALS AND FOR** *Applications* from the drop down. » Search Student >> Search Student Application » New Student Application » Renew Student Application » Application Status Summary » Student SSID Verification » Assessment Pre-ID Export » Bulk Assessment Load 3. Click the *Search* button or enter the Advanced Student Search IRN or Provider name and click search. Basic Search Enrollment Search 4. A full list of Student Applications Basic Search - 5068 result(s) returned. should appear at the bottom. There Full Export Export Search Results Go to page 1 of 254 NEXT 20 RESULTS > are two tabs, *Full Export* and *Export Search Results*. Click on the preferred report. 5. A *Student App Export* excel file will pop up on the bottom of the righthand screen. It can take a few StudentAppExport....xlsx ^ minutes to download, depending on the size of the file.

**Department** of Education

![](_page_25_Picture_4.jpeg)